# **How to add a user to your sQuid account Add an additional user to an existing account**

## **Getting started** 01

Login to your **sQuid account** by entering your **username** and **password**.

#### **Navigate to the Users page** 02

Click the **'Users'** option in the **main menu bar** at the top of the screen.

#### **Add your additional user** 03

Next, select **'Add user'**.

## **Add their sQuid registration details** 04

You will be asked to enter the **16 digit sQuid Registration Number** and **3 digit CVV security code** for your **additional user**, which can be found on the front of their **sQuid registration letter**. You'll also be able to assign a **display name** to help you easily differentiate between users on your account. Once these details have been entered, click **'Add'**.

## **Add funds to your sQuid account** 05

You can add funds to your account from a **bank transfer** or a **credit or debit card**. Select the user that you would like to add funds to, and then click on the **'Top up'** link at the top of the page, select your preferred payment method and follow the online instructions.

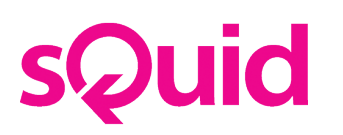

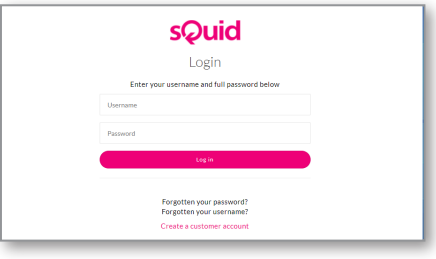

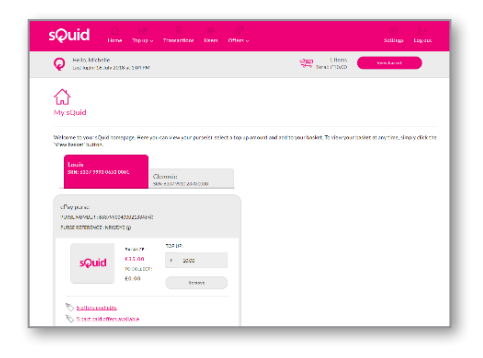

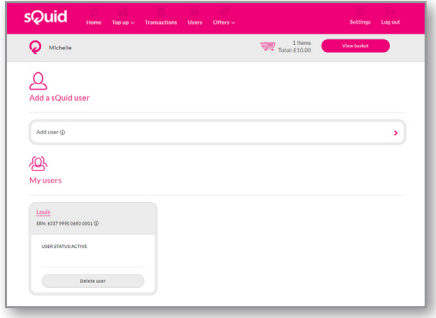

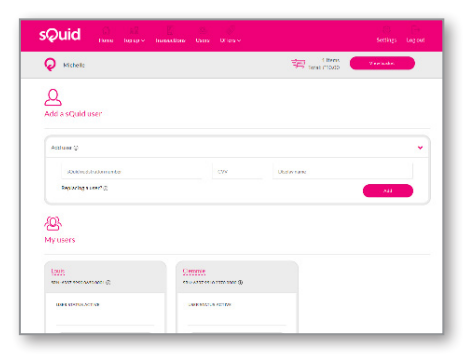

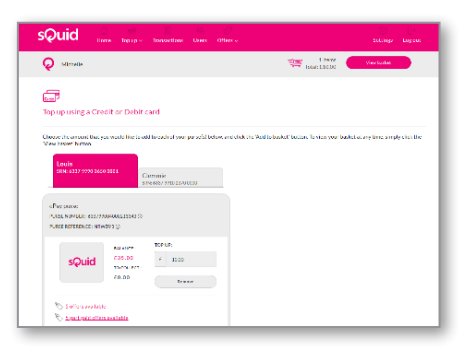